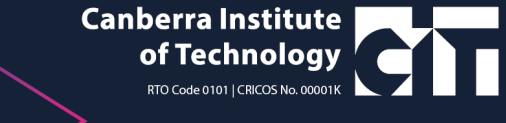

# PASSWORD RESET INSTRUCTIONS

Before your start think about a password. The requirements are:

• 10 character or more

Microsoft

- At least one capital letter, one number
- CANNOT be one of your last 20 passwords

Go to passwordreset.microsoftonline.com, complete the form and click **Next**.

Please use your student email account (CIT\*\*\*\*\*\*@students.cit.edu.au).

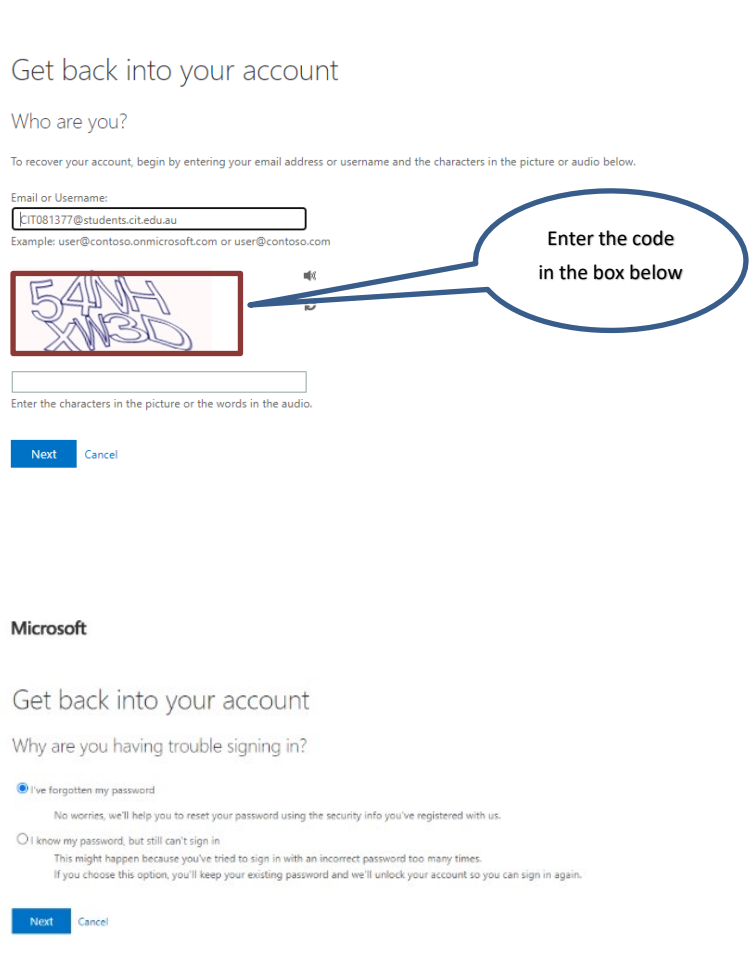

Shaping Change Growing Our Region's Economy Advancing Canberra's Workforce Transforming Our Business

## **Canberra Institute** of Technology RTO Code 0101 | CRICOS No. 00001K

#### **1. Verification Step 1**

This is part of a two-step verification process to ensure that your account is secure. Start with the email address process.

Check the email is correct and click on Email.

## **2. Verify your email address**

Check your email for an email from 'Microsoft on behalf of Canberra Institute of Technology with a verification code.

Copy, write or remember the code and enter it into the webpage.

## **3. Verify your mobile phone number**

This is the second verification step in setting up your Microsoft 365 account. Check the last two digits of the phone number and then enter your phone number into the box, the Text box will then be available, click Text.

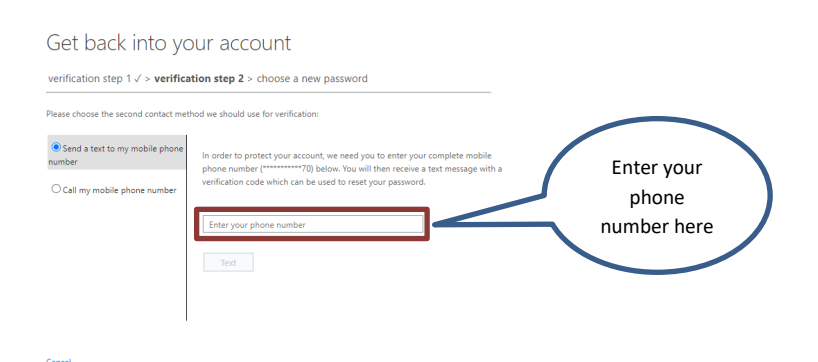

#### Microsoft

Get back into your account

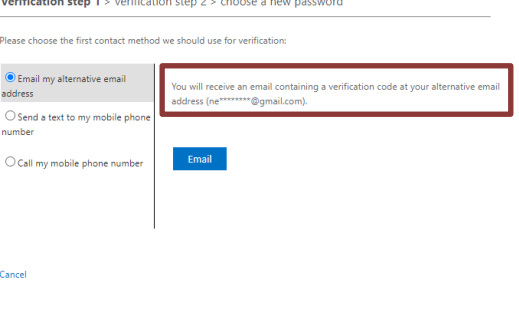

Canberra Institute of Technology account email verification  $\ddot{\mathbf{e}}$   $\mathbf{e}$ code 1  $lnbox x$ **Microsoft on behalf of Canberra Institute of Technology** «msonlinese. 8:05 AM (0 minutes ago)  $\overrightarrow{X}$   $\leftarrow$  :

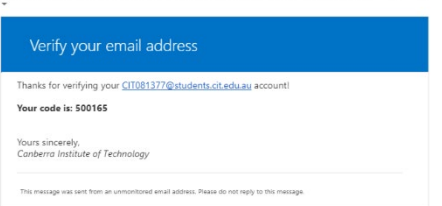

**4. Receive a Text Message**

Microsoft

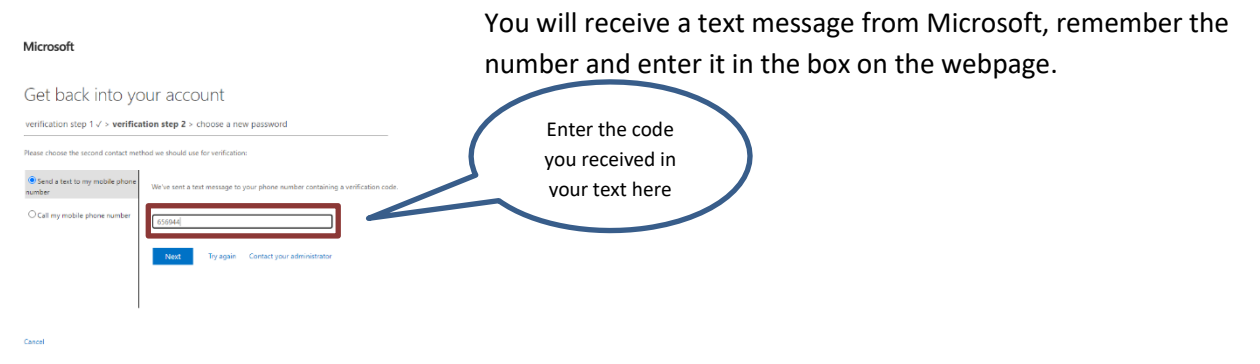

Shaping Change Growing Our Region's Economy Advancing Canberra's Workforce **Transforming Our Business** 

GPO Box 826, Canberra, ACT, 2601 Australia T+(61) 02 6207 3188 | F +(61) 02 6207 3109 | cit.edu.au ABN 432 737 96 990

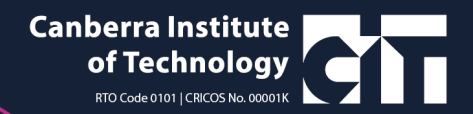

## **5. Set Password**

Your password will need to comply with the following rules:

- Minimum of 10 characters
- Must contain a capital letter
- Must contain a number or a symbol
- Common phases will not be accepted e.g. Canberra2021

Enter your password twice. Once you click Finish you will be taken to a new screen confirming that your password has been reset.

#### Microsoft

Get back into your account

verification step  $1 \vee$  > verification step  $2 \vee$  > choose a new password

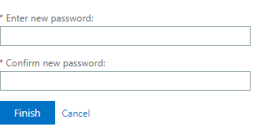

#### Microsoft

#### **6. Confirmation email**

You will receive an email from Microsoft on behalf of Canberra Institute of Technology, notifying you that your password has been reset.

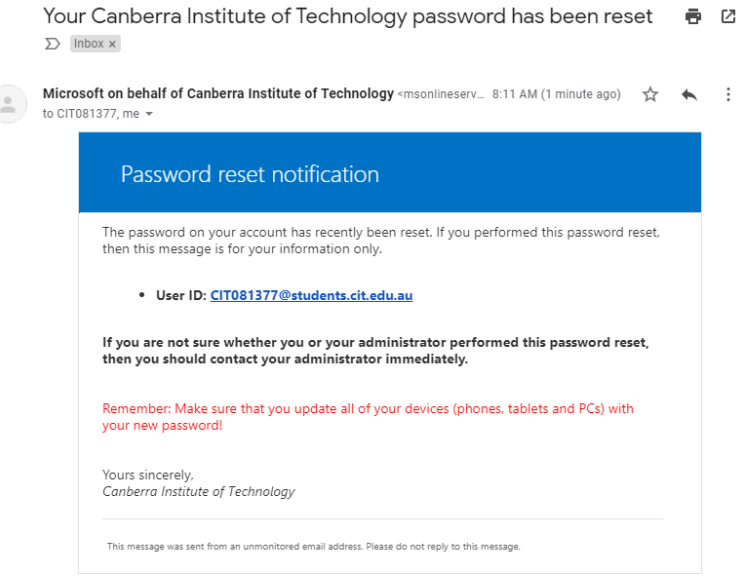

#### **HELP**

If you need help, contact CIT Student services on 6207 3188 or infoline@cit.edu.au

Shaping Change Growing Our Region's Economy Advancing Canberra's Workforce **Transforming Our Business** 

Get back into your account Your password has been reset